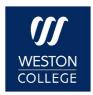

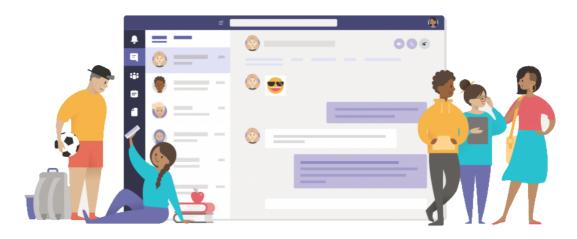

# **Microsoft Teams**

# A Guide for Learners

# **Contents**

| Access Teams (and Office 365) at Home     | 6  |
|-------------------------------------------|----|
| Your Office 365 Homepage                  | 6  |
| Download the Teams App                    | 6  |
| Join a Meeting on Teams                   | 7  |
| Send Conversation Posts to your Team      | 7  |
| Reply to Someone Else's Conversation Post | 9  |
| Sending files, emojis and stickers        | 9  |
| Send a Private Chat Message               | 10 |
| Find Your Course Documents on Teams       | 11 |
| SharePoint                                | 11 |
| Class Notebook                            | 11 |
| Submit an Assignment in Teams             | 12 |
| Complete an Assignment Quiz in Teams      | 12 |
| Complete an Assignment on Class Notebook  | 13 |
| View Your Assignment Feedback             | 15 |

# Access Teams (and Office 365) at Home

Accessing Teams at home is as easy as it is at college! First, open your web browser (eg. Google Chrome or Microsoft Edge) and go to <a href="https://www.office.com">www.office.com</a>
Click sign in and log in with the following details:

- Your college email (e.g. ws123456@weston.ac.uk)
- Your college password (if you don't know what your password is, please email learningtech@weston.ac.uk)

### Your Office 365 Homepage

Once you have logged in you will be taken to the Office 365 Homepage. Click on the Teams icon to go to Teams!

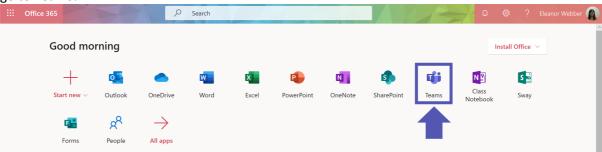

You can also access other important Office 365 apps from here including:

- Outlook: Check your college emails in Outlook
- **OneDrive:** Upload your documents to OneDrive and you will be able to access them on any computer with an internet connection
- Word, PowerPoint, and Excel: Create and edit documents online no need to download any software!

### Download the Teams App

You can just use Teams in your web browser, but for a faster experience you can download the app for free! To do this, open **Teams** from your Office 365 home page and then click this icon on the bottom-left corner of your page:

You can also download the Teams app on your smartphone. Simply go to the Apple Store or Google Play Store, and search for "Microsoft Teams".

### Join a Meeting on Teams

If your tutor is running your lesson as a Teams meeting, it's easy to join in!

- 1. Go to your calendar on Teams. Any Teams meetings you are invited to will show up here.
- 2. Next, click on the calendar button, click on the meeting you want to join, and then click **join** (you can still join even if you are a bit early or late!)

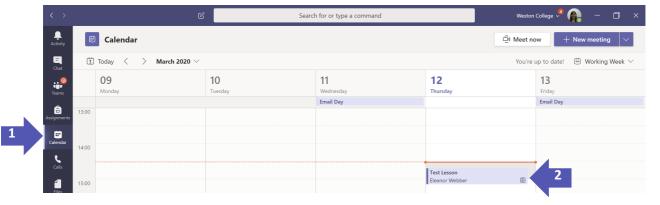

3. You may get a message asking for permission to use the camera and/or microphone; click **Yes**. Then make sure your microphone and webcam are both turned on and when you're ready click **Join now**.

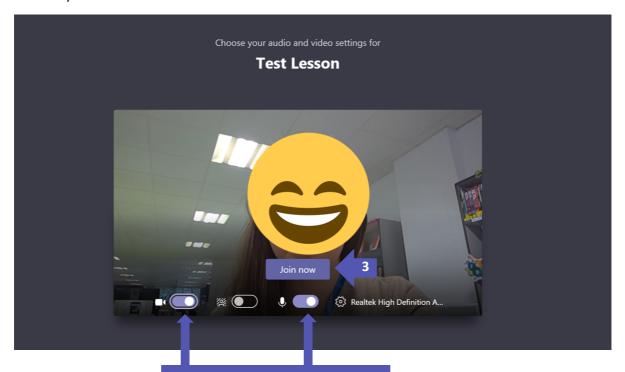

Make sure these are turned on!

4. You have now joined the meeting. If you re the only one there, just wait a while and the rest of the class will be there soon.

# Send Conversation Posts to your Team

A great way to keep in touch with your tutor and classmates is by using the conversations/posts section on your Team! Follow the steps below to try it out.

1. Go to your Team and click into the 'Start a new conversation' box at the bottom of the Conversations tab.

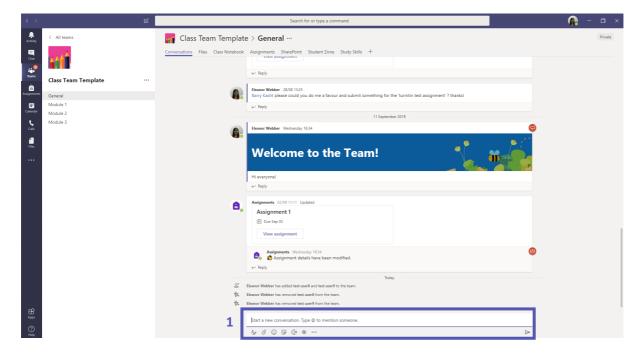

2. If you would like everyone in the Team to get a notification, remember to tag them. Type @ and followed by the name of the Team.

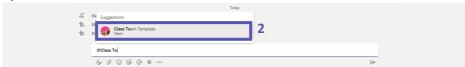

3. Once you have typed your message, don't forget to hit **enter** or click the paper aeroplane icon to send it!

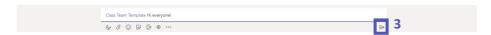

4. Your new message will then appear at the bottom of the Conversations Window!

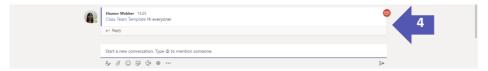

### Reply to Someone Else's Conversation Post

If you want to reply to someone else's conversation post, make sure you don't accidentally start a whole new conversation!

To reply to someone else, click reply under their post.

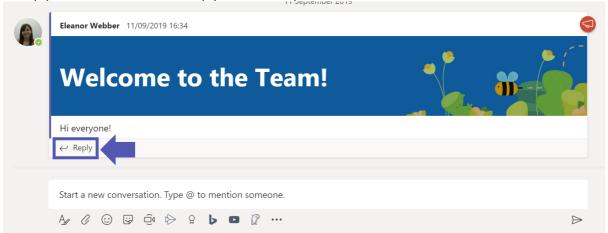

### Sending files, emojis and stickers

Your conversations don't just have to be text, you can also react with files, emojis and stickers! Simply use the buttons underneath where you type your message.

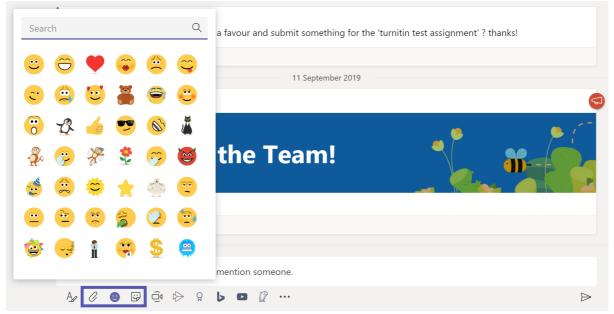

# Send a Private Chat Message

If you want to send a message to one person or a smaller group of people, instead of a whole Team, you can use **Chat.** 

- 1. First, click the **Chat** icon on the purple sidebar on the left. You will now be able to see/continue your recent chats, or start a new one.
- 2. To start a chat with a new person, click the 'new chat' button.

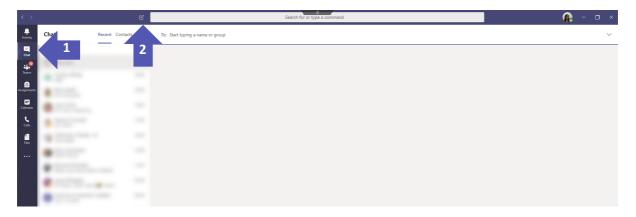

3. Start typing someone's name in the 'To:' section and click on their details when they appear underneath.

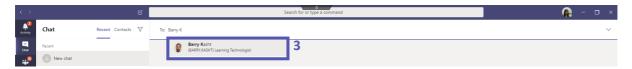

4. You can now type your message in the 'Type a new message' box at the bottom of the page. Hit **enter** or click the paper aeroplane to send.

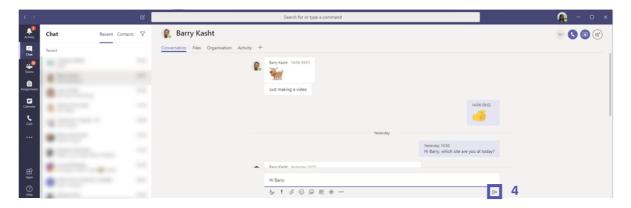

You can also send files, emojis and stickers in private chat!

### Find Your Course Documents on Teams

#### **SharePoint**

All of the important documents for your course, such as lesson PowerPoints, assignment briefs and further reading can be found on your Course SharePoint.

To access this, go to the Team for your class and select the **SharePoint** tab (*note:* on some Teams this may be called the **Document Library**)

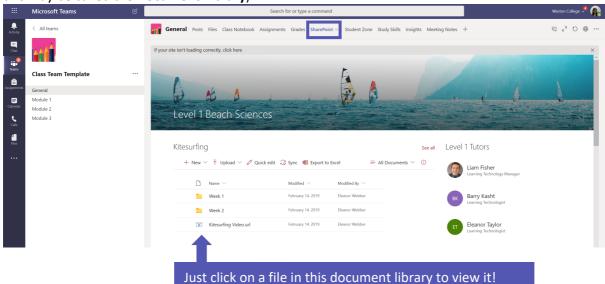

#### Class Notebook

For some courses, all of your important course information and documents will be stored within Class Notebook. Simply click the **Class Notebook** tab at the top of your Team. General resources will be in the **Content Library**, while any worksheets you have been set to complete will be in your **personal notebook section**.

### Submit an Assignment in Teams

To submit an assignment in Teams, first go to the Team for your class and click on the **Assignments** tab. All your assignments will appear as cards. Click on one to open it.

After selecting an assignment, you'll see all the information you need to get it done, like when it's due and any special instructions. If your teacher has attached a worksheet or quiz for you to complete and turn in, you can open it and start working right from here. Your work will save automatically. If they haven't attached a worksheet, click 'Add work' to upload your document. You can upload from your computer or directly from your OneDrive.

When you're ready to turn in your work, select **Turn in**. Turn in < Back 2. Then click turn in when Shakespeare Sonnet Annotation 

Homework you're ready! Due September 13, 2019 9:59 PM Read Sonnet 116 and annotate it, using the PowerPoint for guidance. How to Read a Sonnet.pptx 1. Click 'add work' to upload a + Add work document or add a link 100 points possible

#### Other options:

- Sometimes you turn something in and have second thoughts. If it's still before the due date, no sweat. Go back to your assignment and select **Undo turn in**. Now you can make the changes you need before turning the assignment in again.
- **Turn in late**. If you see this button, it means the due date for this assignment has passed, but you can still turn it in.
- If your teacher has returned work to you and asked for revisions, make your updates, and select **Turn in again** to send it back for another review.

### Complete an Assignment Quiz in Teams

1. Your tutor can also set you Forms quizzes through the assignments button. To complete a quiz, go to the assignment and click the button under 'My Work'

# Is it Cyberbullying if ...?

Points 7 points possible

Due tomorrow at 23:59

Instructions

Please complete the quiz and don't forget to check your results!

My work

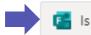

Is it Cyberbullying if...? (Class Team Template)

•••

2. This will open the quiz. Complete all the questions and click **Submit** at the bottom once you are ready. Once you have submitted, don't forget to click View Results to see how you did!!

Is it Cyberbullying if...? (Class Team Template)

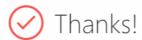

Click "view results" below to see your score and the correct answers.

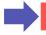

View results

3. In your results you can see how many points you got, what the right answers were, and feedback from your tutor on your responses.

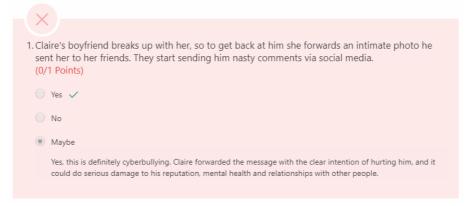

### Complete an Assignment on Class Notebook

If your tutor uses Class Notebook, they may add assignments or homework for you to complete in your personal notebook section.

Go to the class notebook tab, then click on the section which shows your name, and then Homework

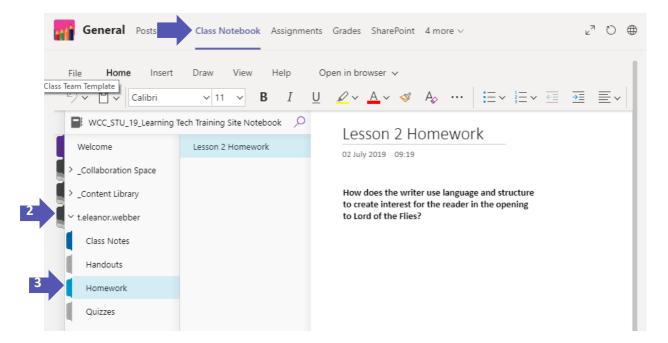

You can then either type your answer directly into the notebook, or insert another file such as a word document. To do this, click **Insert** and then **File**.

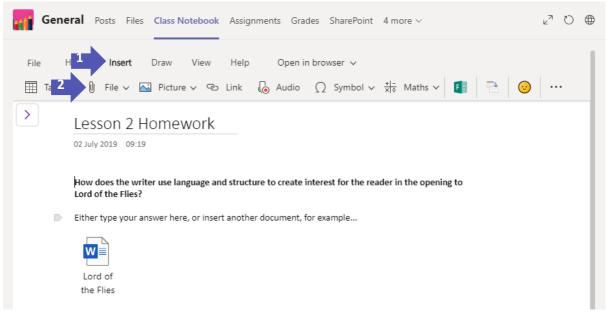

### View Your Assignment Feedback

You will get a notification on Teams when your tutor has reviewed and returned your assignment. To view your feedback, go to the assignments tab and click returned to view all your returned assignments. Assignments with feedback will show a tick next to them.

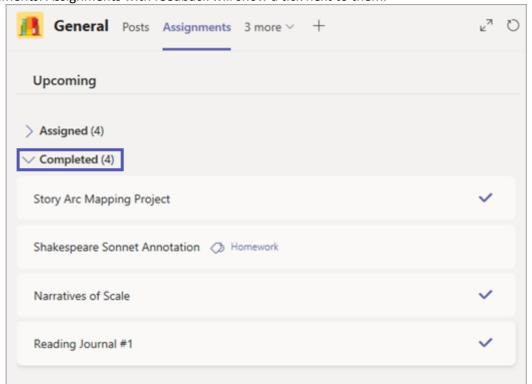

Click on the assignment name to view your feedback. If your tutor has suggested any ways to improve your work, you can open the document and edit it in Teams. Once you're happy with it, click Hand in again.

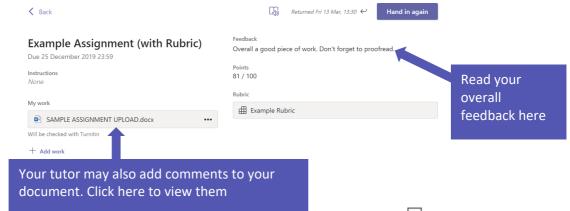

Tip: Can't see the comments on your document? Click one of the speech icons ( $\overline{ }$ ) on the right-hand side to open them!